# **Order Business Cards from Staples Punchout**

Punch-out shopping allows users to search an external supplier's web-based catalog to find items to purchase. Once selected, items are returned to the SpartanMart shopping cart for processing.

### 1. Go to SpartanMart, Make sure you are on the Shopping Dashboard/Home Page.

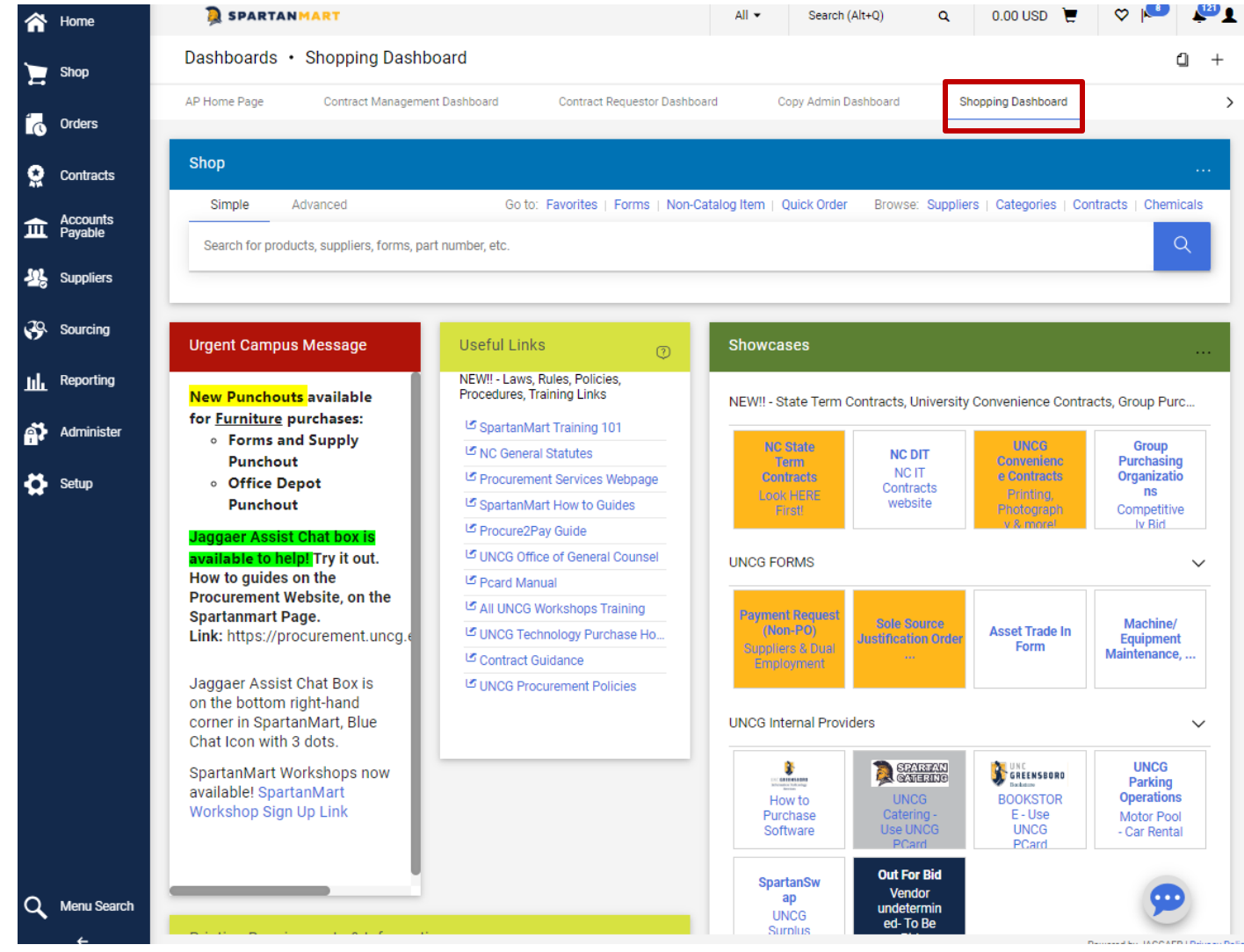

**HENRY SCHEIN** 

Healthcare /

**Medical Supplies** 

Staples

**CARD ONLY \$35** 

Minimum

 $\checkmark$ 

2. Click the Staples Punchout Showcase Button (Not the Promotional Button).

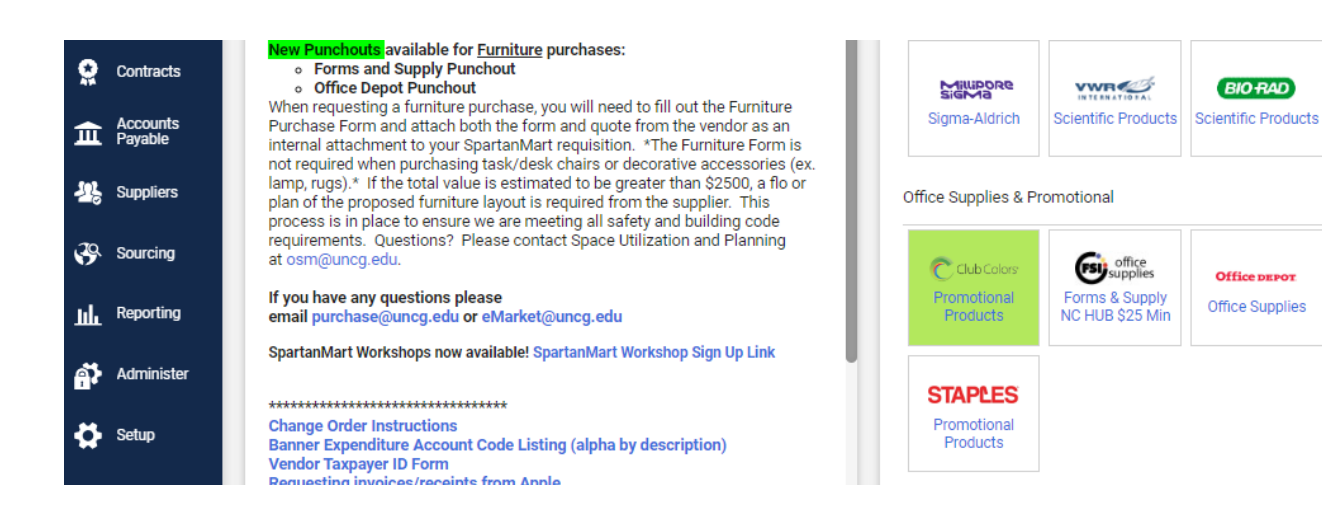

[Print](http://www.novapdf.com/) to PDF without this message by purchasing novaPDF [\(http://www.novapdf.com/\)](http://www.novapdf.com/)

3. You are taken to that vendor's external website. \*\*\*PLEASE NOTE\*\*\*This is not the vendor's standard website that you would find when performing a Google search. This is a webpage created for SpartanMart, specifically for UNCG. You can order your items here just as you would from the standard website **but with State contract pricing**.

### 4. Click Continue button.

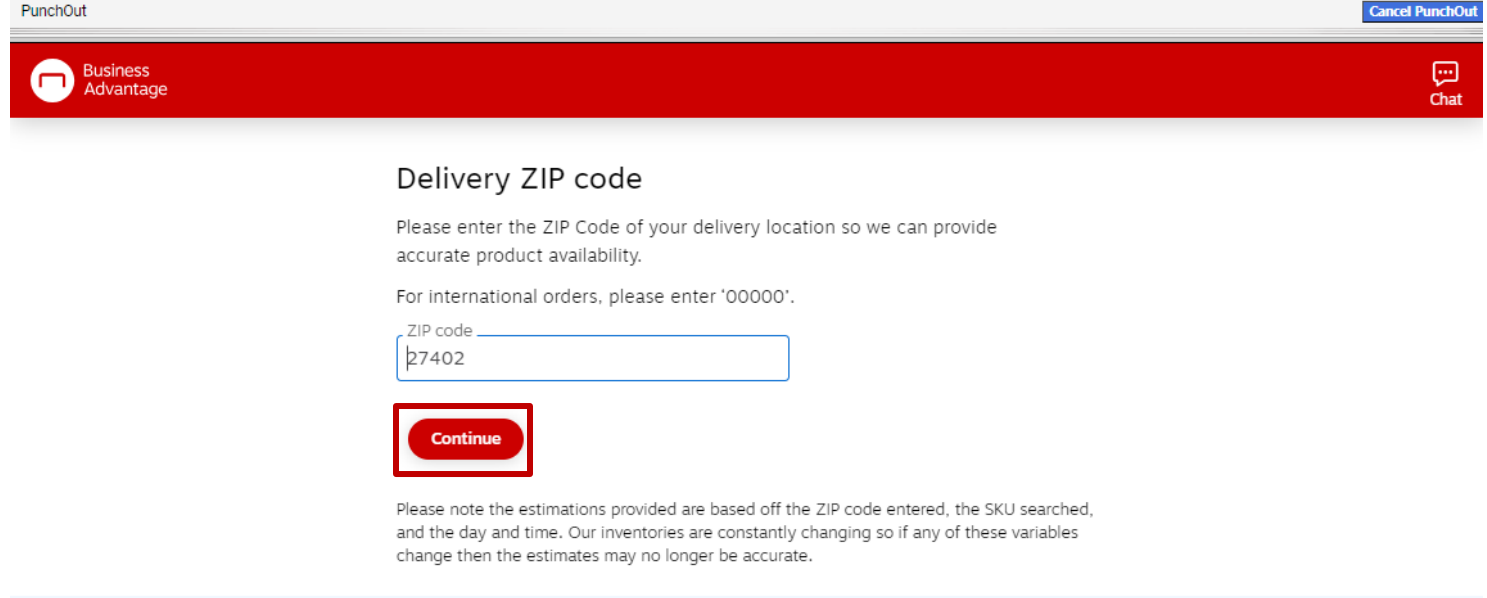

#### Solutions

Work from Anywhere In Office or Returning Soon Remote or Hybrid

### 5. Click Custom Print Items

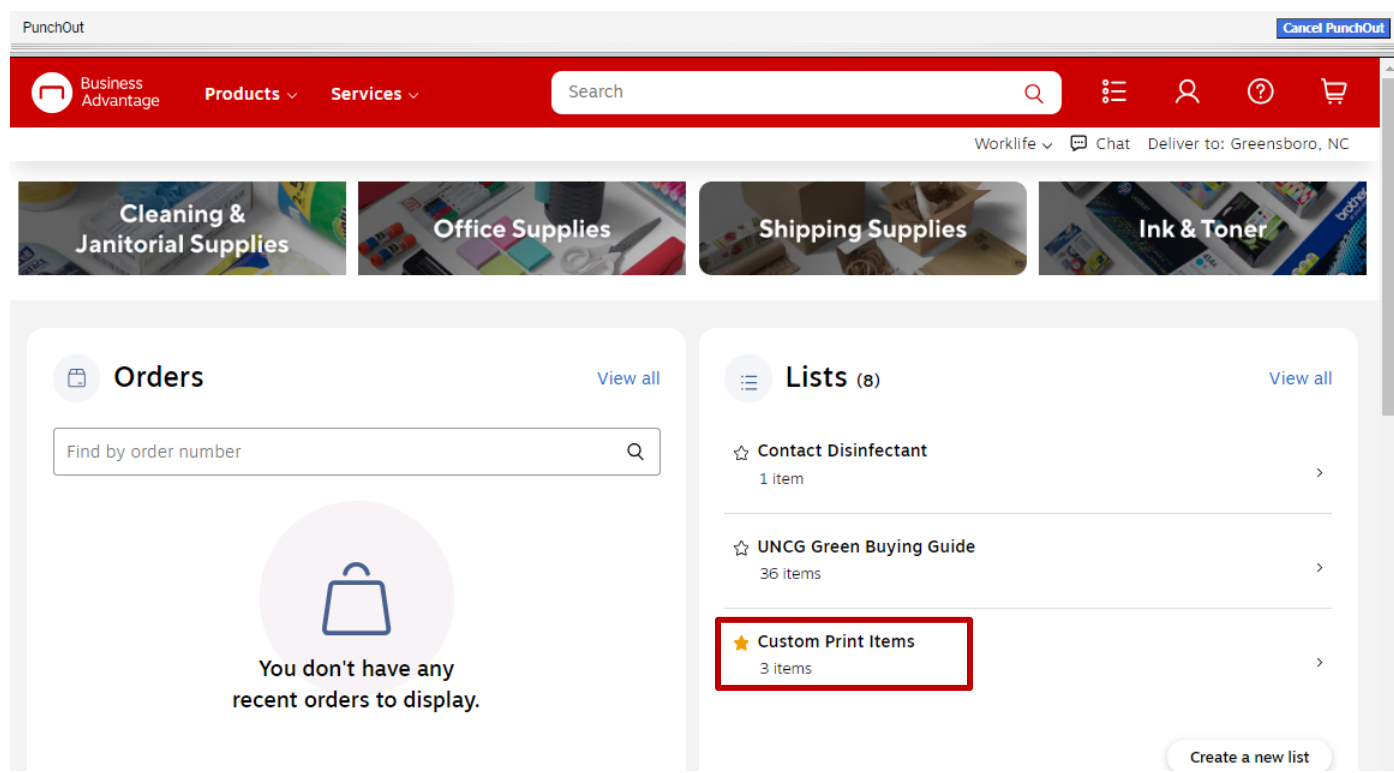

### 6. You will see **UNCG Brand approved Printing templates for Business Cards, Envelopes, and Letterhead**.

For this example, we will **select Business Cards**.

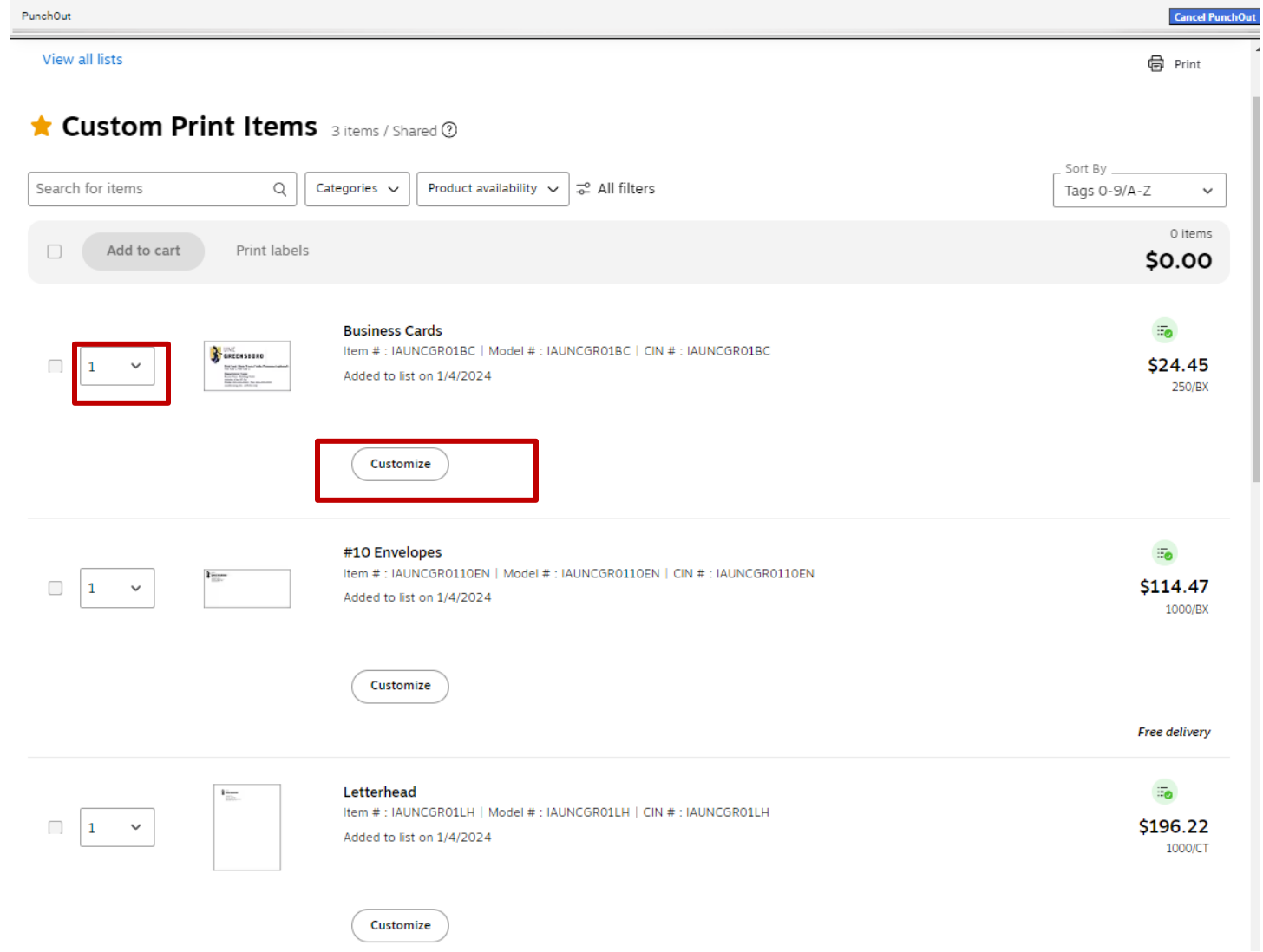

7. Fill out the information you would like to include on your business card. The proof will populate:

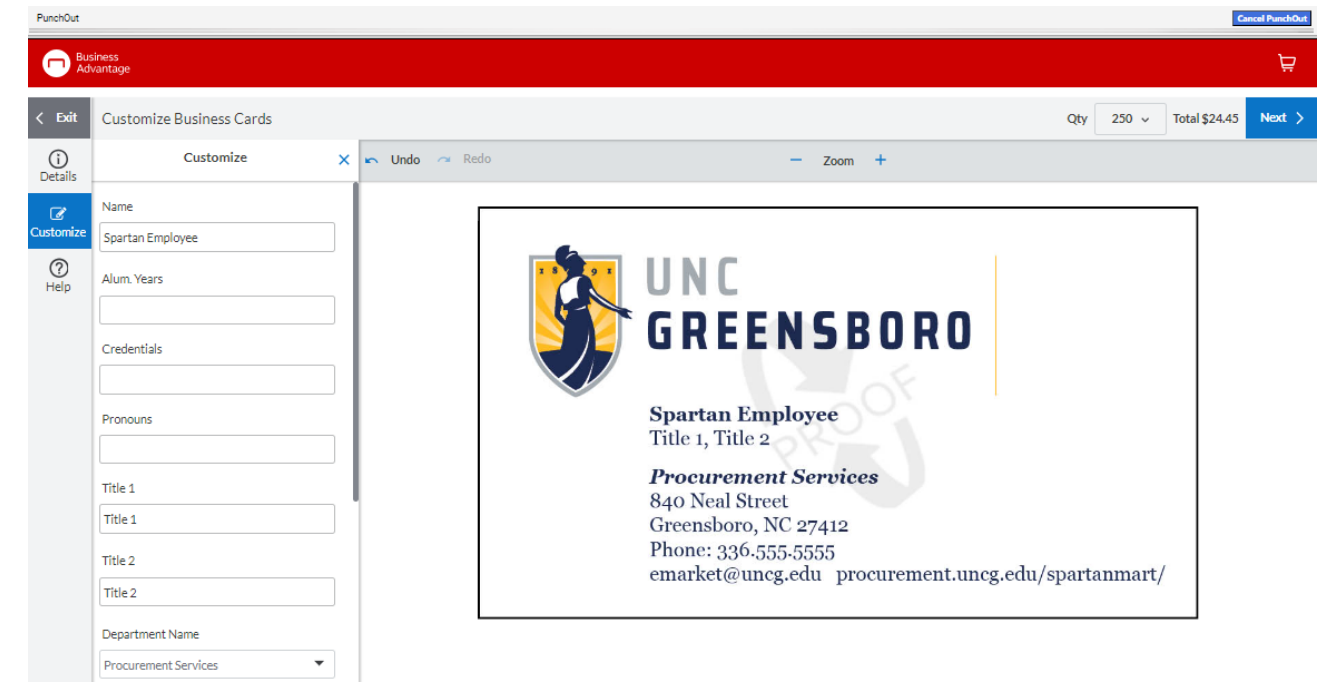

[Print](http://www.novapdf.com/) to PDF without this message by purchasing novaPDF [\(http://www.novapdf.com/\)](http://www.novapdf.com/)

8. Choose the QTY option that you would like to purchase.

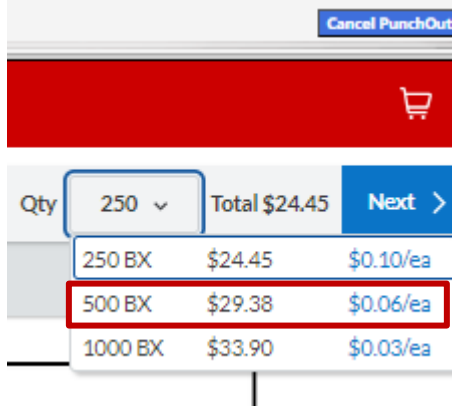

9. Select an approval option, either Email proof or click view PDF Proof.

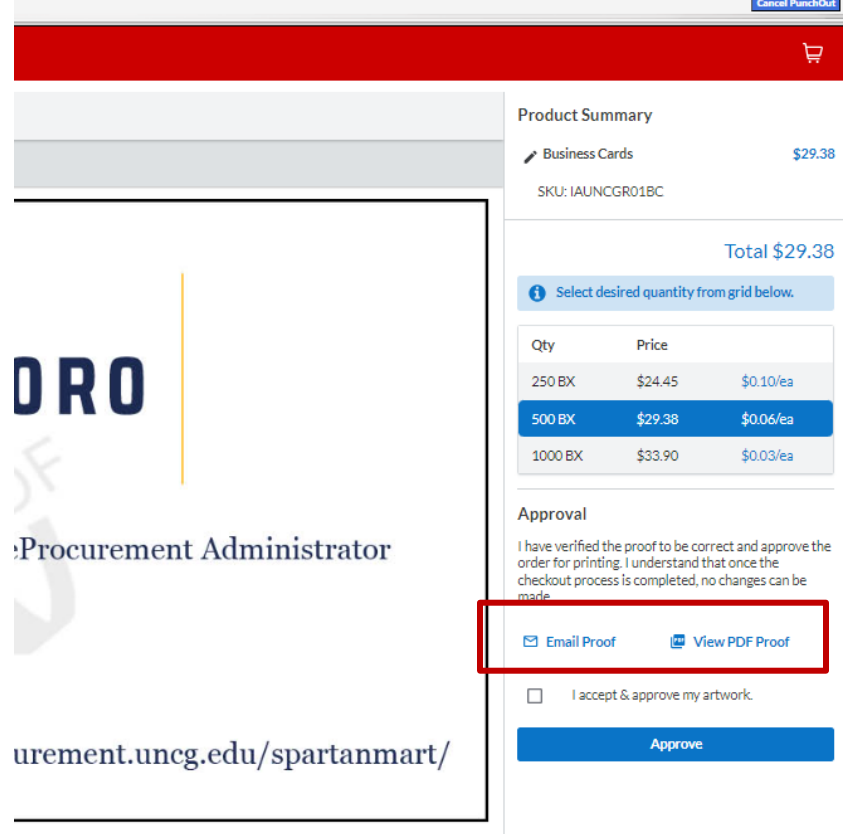

10. A proof will appear, and you can choose to download or print it for a close look if needed. Click Back when finished.

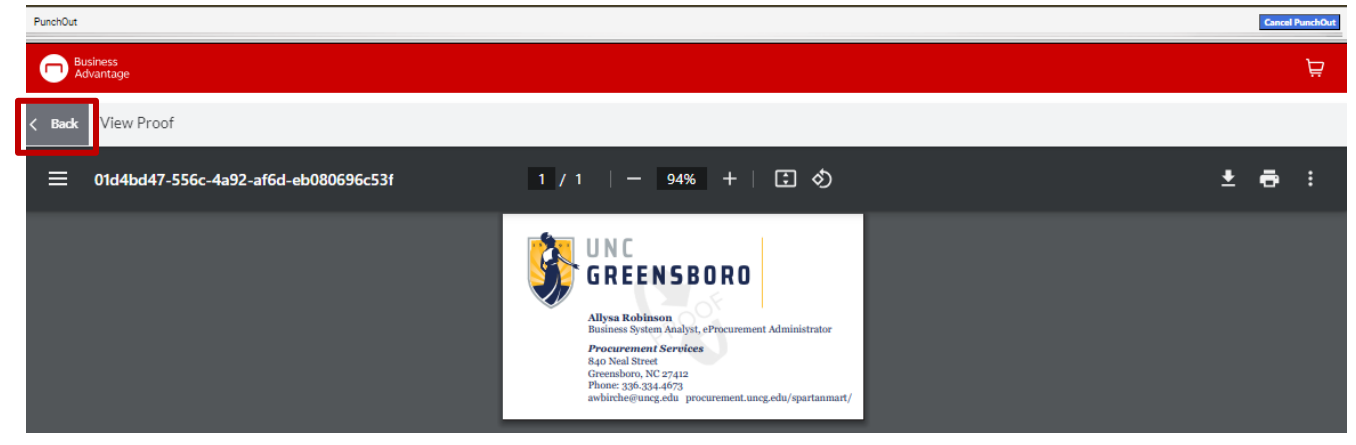

[Print](http://www.novapdf.com/) to PDF without this message by purchasing novaPDF [\(http://www.novapdf.com/\)](http://www.novapdf.com/)

11. Click the **check box** (I accept & approve my artwork). Click **Approve** button.

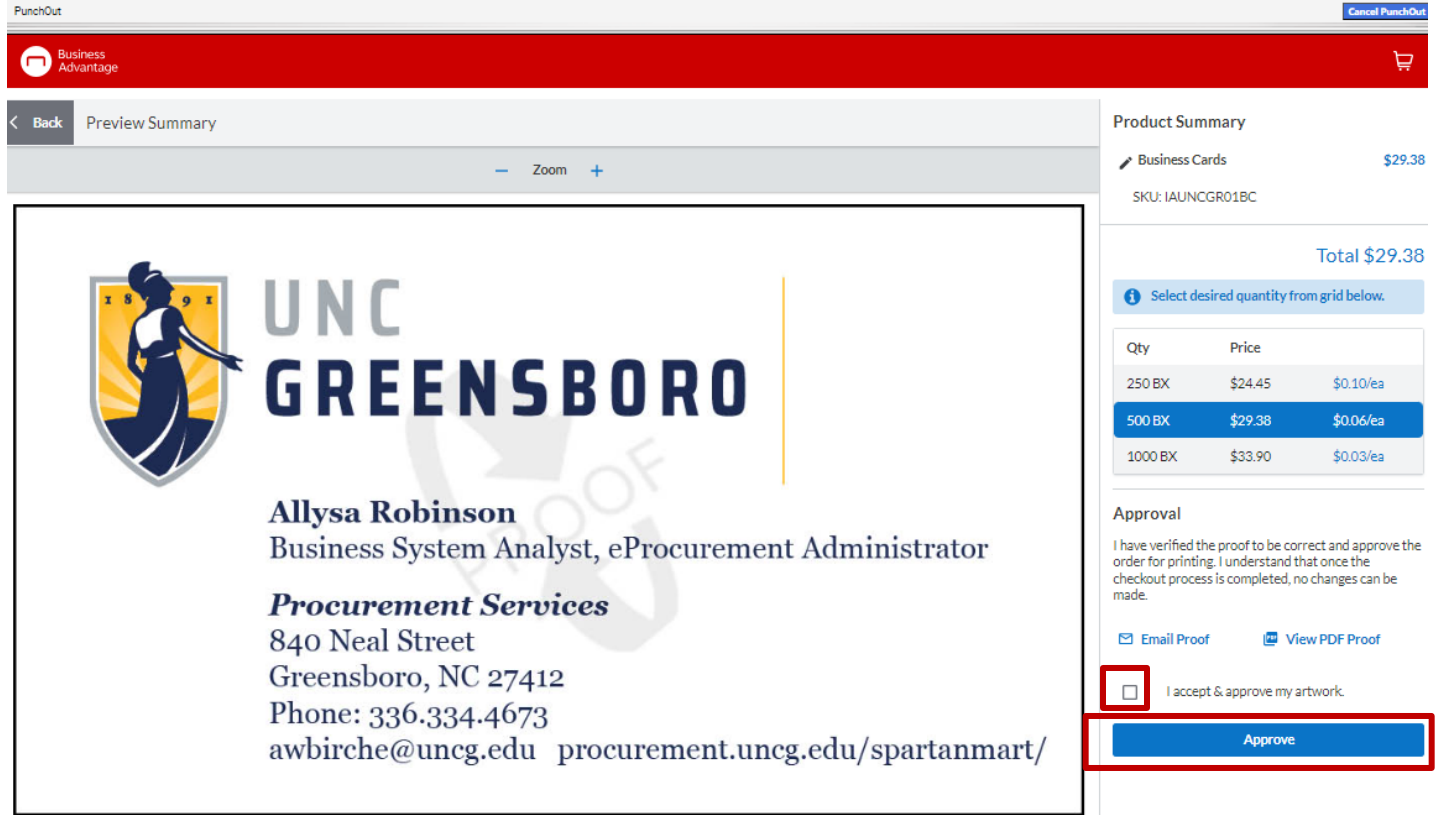

12. You will see that your business cards have been added to your punchout cart. Click View cart.

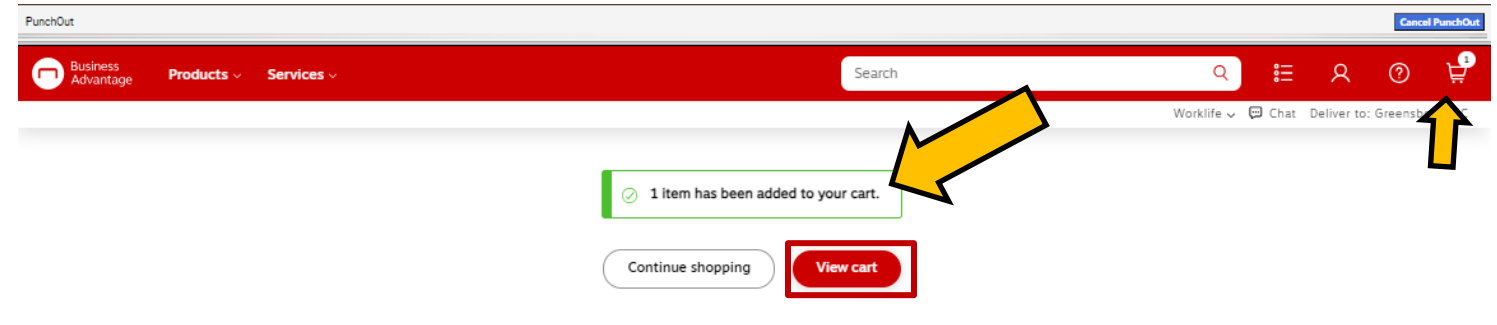

13. You might be able to click the check delivery date button.

Delivery

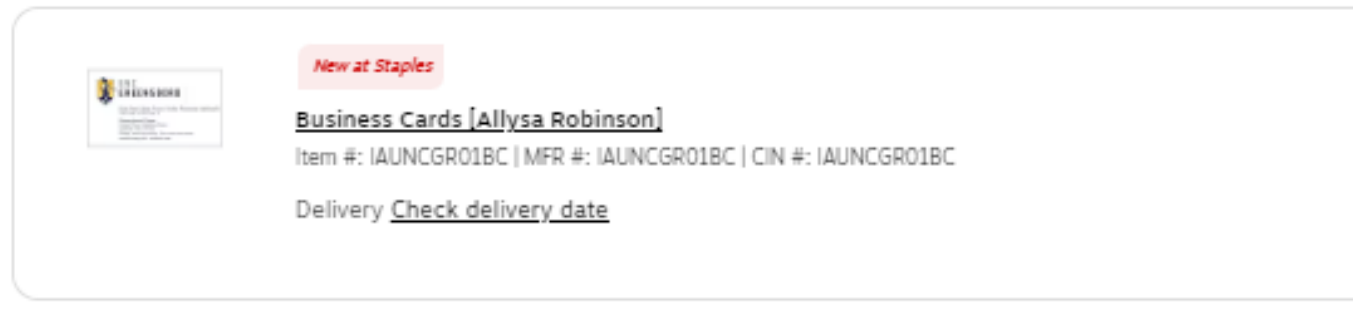

14. Once you are ready to check out Click the **'Check Out'** button or the **'Submit Cart'** Button.

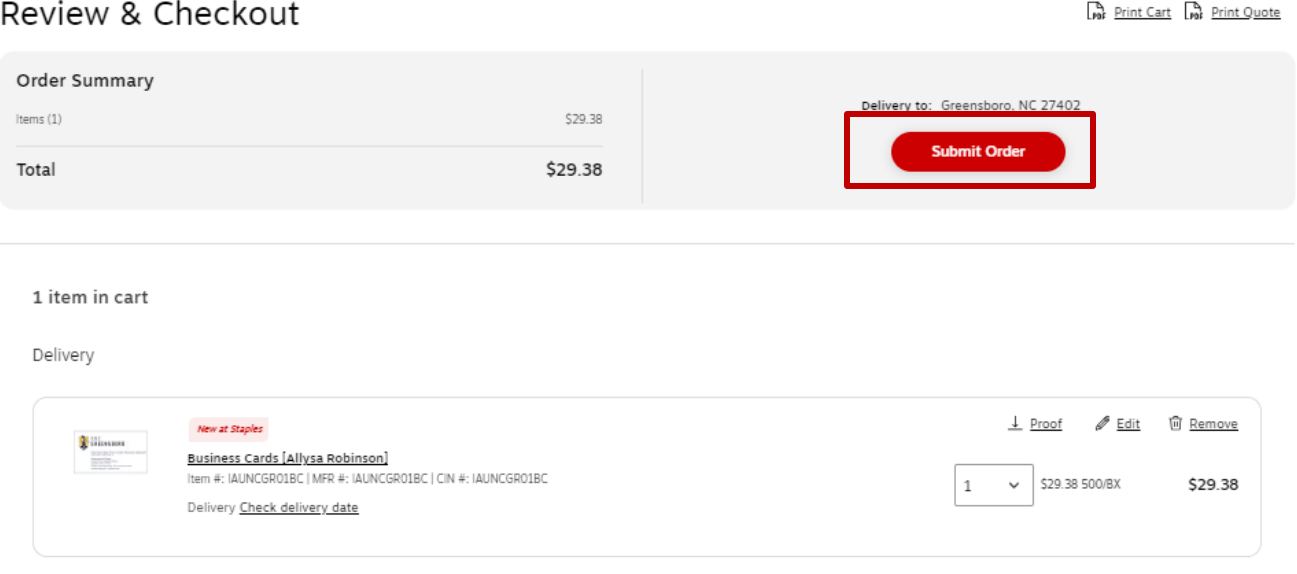

*Minimum Order amount (\$35) is not in effect for Custom print items if that is the only item in your cart/order. If you add other items to your order, you will need to continue to have at least \$35 minimum order amount.* 

15. You Staples punchout cart will now return you to Jaggaer also known as SpartanMart. It should return you to SpartanMart to your Cart and the selected items are placed in your cart. Continue to finalize your order. (See **Punchout Purchase order** Instructions). *(Staples you must add your Pcard to the billing section in your SpartanMart Cart)*

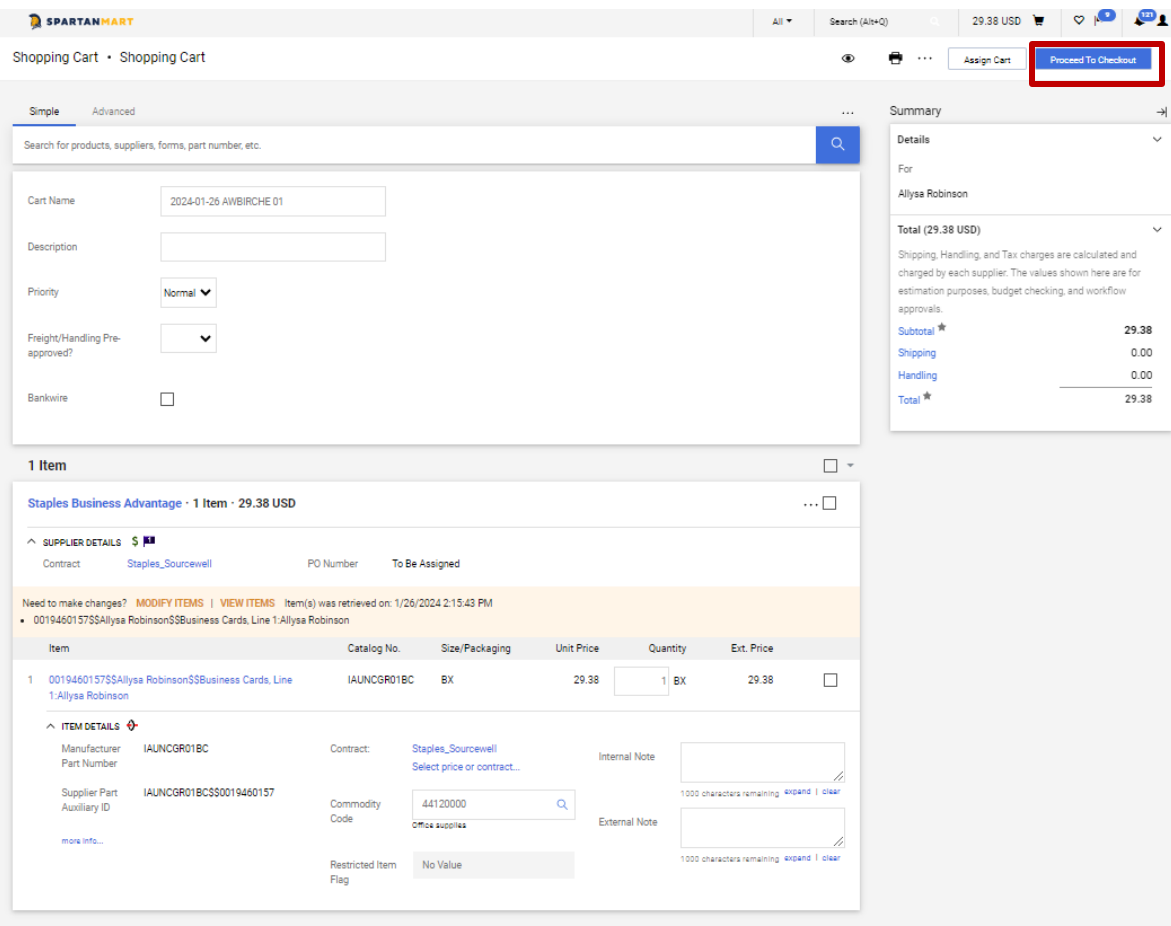

## 16. You will receive an email with the confirmation of your order.

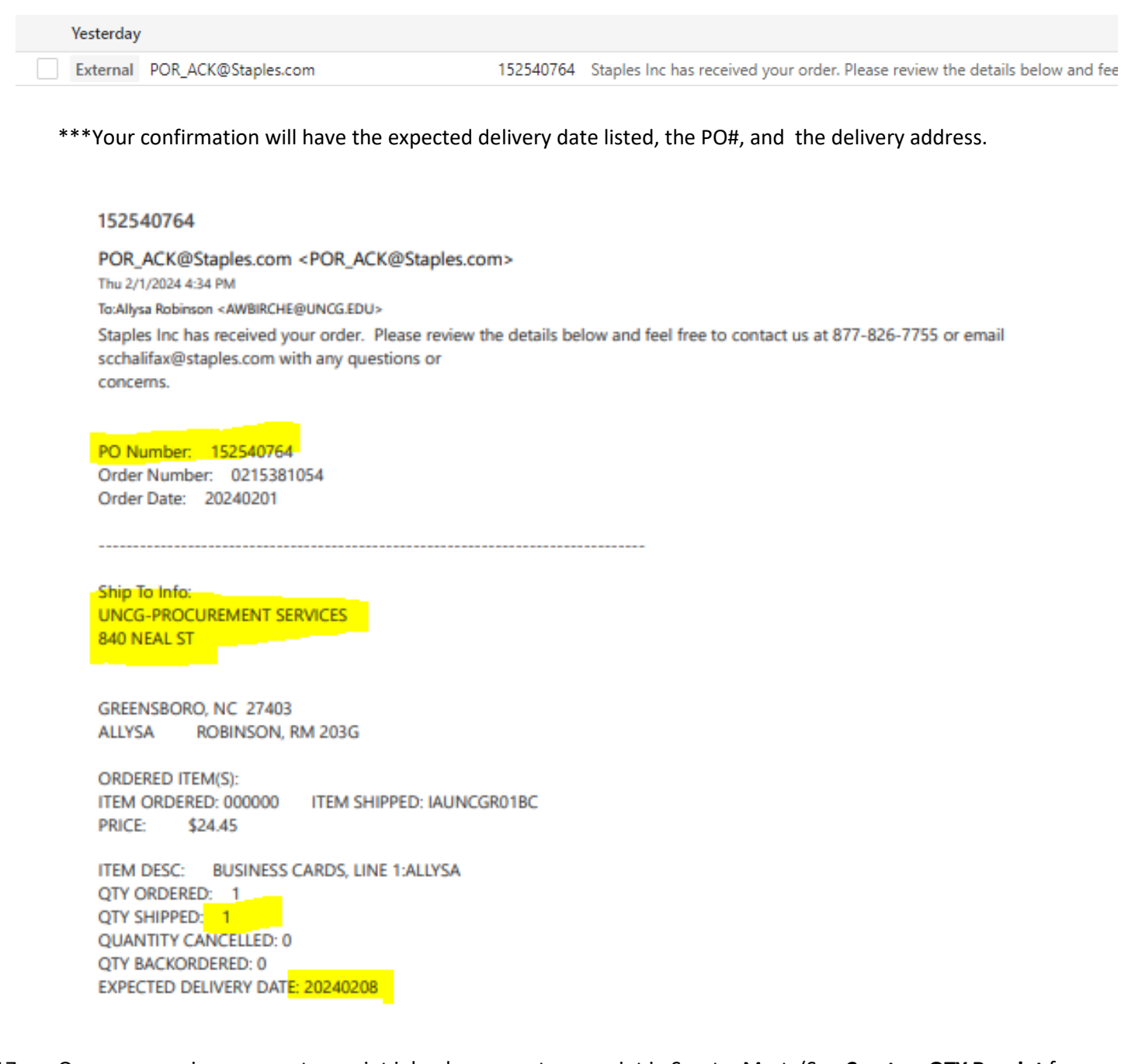

17. Once you receive your custom print job, please create a receipt in SpartanMart. (See **Create a QTY Receipt** for guided help).